# UDLAP.

Entrega de proyecto en LiveText

Octubre 2017

## Contenido

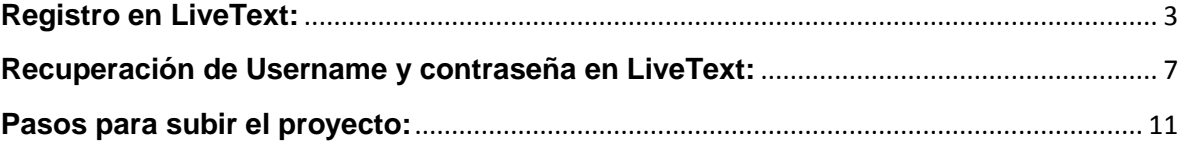

#### **Proceso de entrega de proyecto (Alumno)**

#### <span id="page-2-0"></span>**Registro en LiveText:**

A cada estudiante le llegará un correo electrónico para la activación de la licencia en la plataforma de LiveText (algunas veces este correo puede llegar en "No deseados" u "Otros correos"), deberán entrar al link enviado para completar su registro correspondiente. A continuación se detallan los pasos a seguir:

1.- Entrar al link enviado por LiveText para completar el registro:

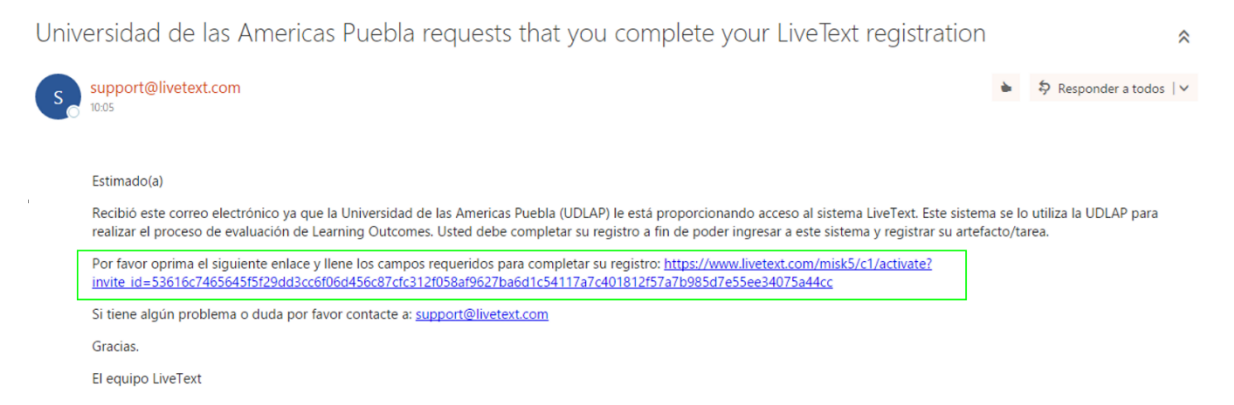

2. – Al abrir el link en ocasiones aparece una pantalla donde solicita el código, si esto ocurre favor de cerrarla y abrir nuevamente el link del correo. Esto sucede cuando se tiene una cuenta abierta de otro alumno en LiveText, no se deben tener cuentas abiertas de otros usuarios al registrarse.

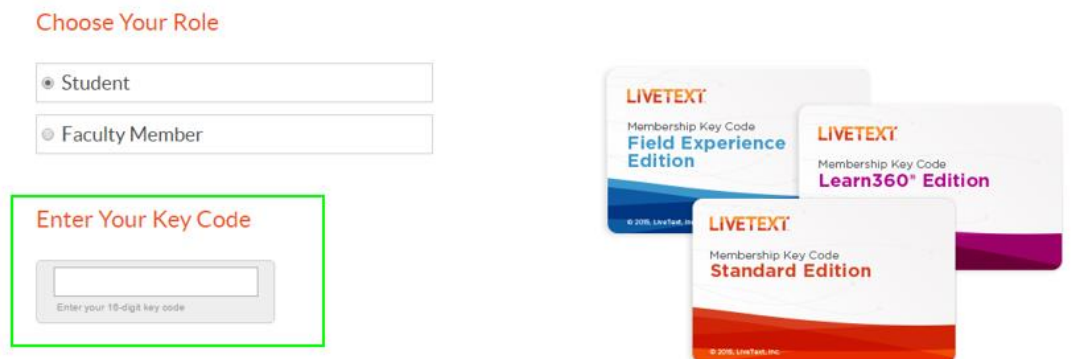

Al abrir nuevamente el link del correo se abre la página con la información en donde los campos del nombre, apellidos, correo electrónico y Key Code ya están cargados automáticamente:

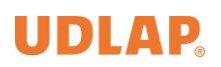

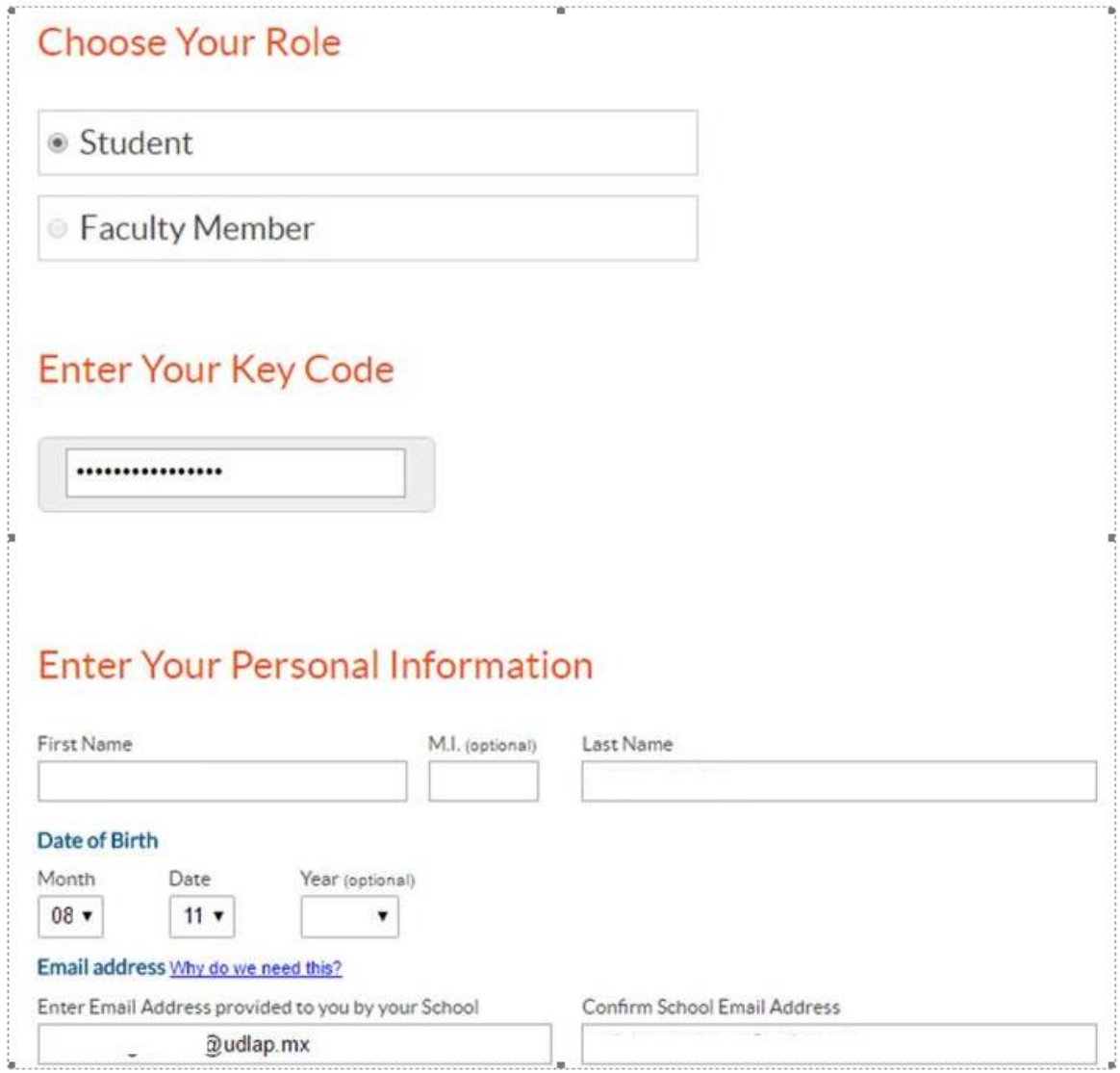

3.- Se debe completar la información de los siguientes campos:

# **Enter Your Personal Information**

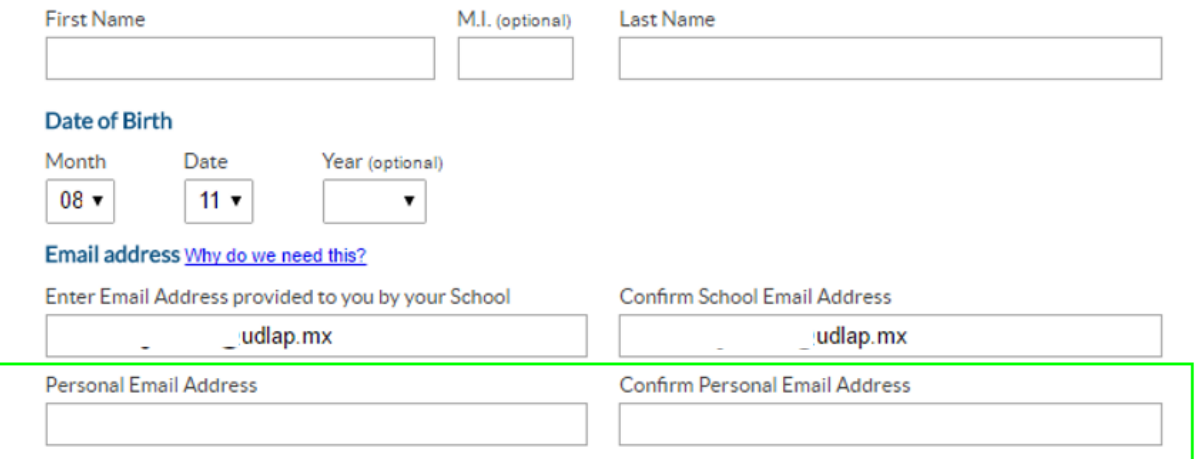

.

**Notas:** En el nombre de usuario se sugiere digitar el ID Institucional. La contraseña **no forzosamente debe coincidir** con las que se tienen en Blackboard, puede ser una diferente.

Los datos en los campos "Anticipated Graduation Date" son fechas probables, no necesariamente tienen que ser las reales.

Los datos que se colocan en los campos "Answer" y "Hint" deben ser diferentes, en Answer va la respuesta a la pregunta de seguridad y en el Hint va la pista.

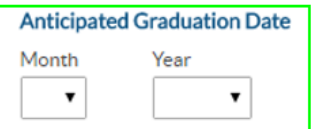

# **Create Your LiveText Account**

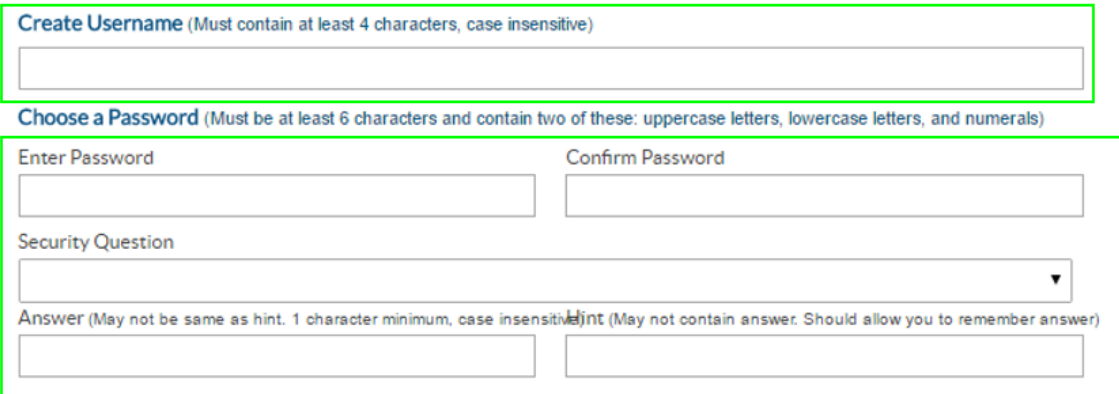

# **Confirm and Submit**

I hereby verify that the above information that I have entered is correct and that I have read, understand fully, and agree to the Terms of Service.

Por último aparece la pantalla donde la cuenta ha sido activada:

# Congratulations!

You have successfully activated your LiveText membership account.

Below is your account information summary.

Username: Password: **Membership Type:** 

151321 (click to reveal) student

You may now log in above or return to the homepage.

Hasta este punto, el estudiante ya es capaz de conectarse a LiveText.

### <span id="page-6-0"></span>**Recuperación de Username y contraseña en LiveText:**

En caso de no recibir el correo electrónico para la activación de la licencia en la plataforma de LiveText, quiere decir que el usuario ya fue registrado anteriormente, en este caso entrar al siguiente enlace:

<https://www.livetext.com/>

Ingresar el username y contraseña en la opción "Login", en caso de no saber cuál es, dar clic sobre "Forgot password?":

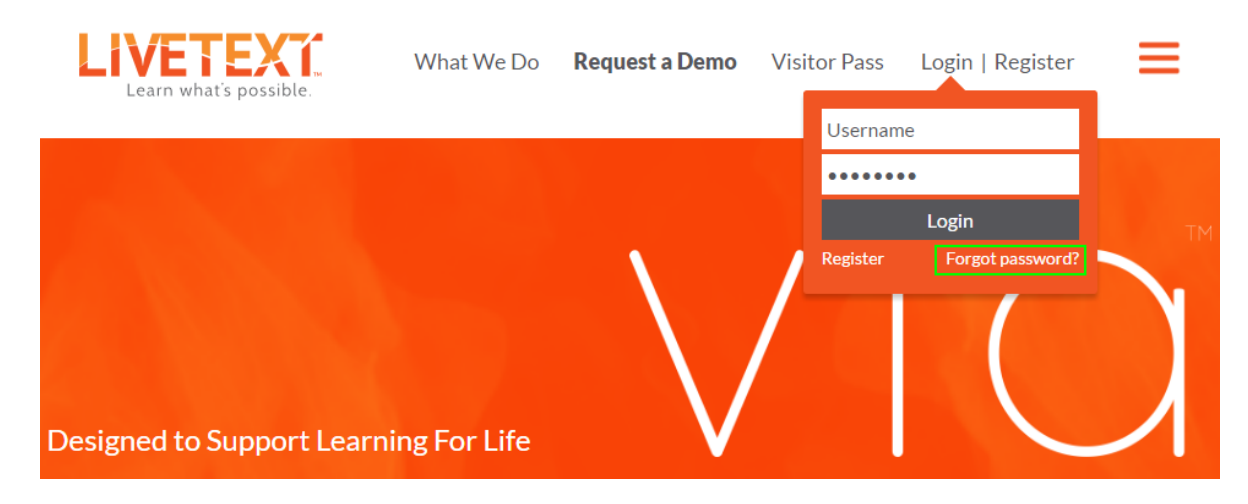

Ingresar el correo electrónico y dar clic en "Continue", en caso de haber olvidado el username dar clic sobre "I forgot my Username":

# Forgot your LiveText password?

Enter the email address associated with your LiveText Membership. This is a security measure and access to the email account is not necessary to proceed.

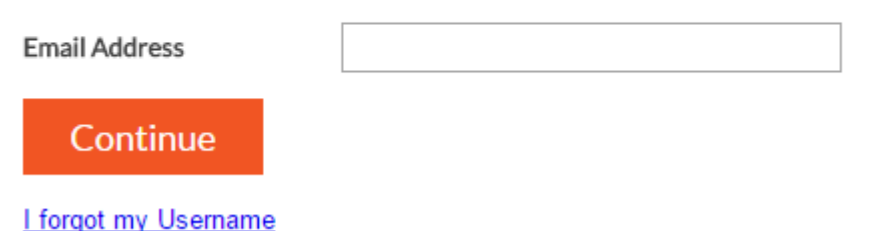

A continuación elegir como reestablecer la contraseña, por medio de correo electrónico o contestando la pregunta de seguridad:

## How would you like to reset your password?

- **Email to raul.cuevas@udlap.mx** Receive an email with a link to reset your password.
- Answer a security question Answer the security question associated with your membership.

Continue

Al elegir una de las dos opciones aparece la siguiente pantalla para regresar a la página principal:

## Password Reset link sent.

Please check your email for the new message containing a reset link.

Go to login page

Si se elige correo electrónico, al recibirlo se debe dar clic sobre el link para reestablecer la contraseña:

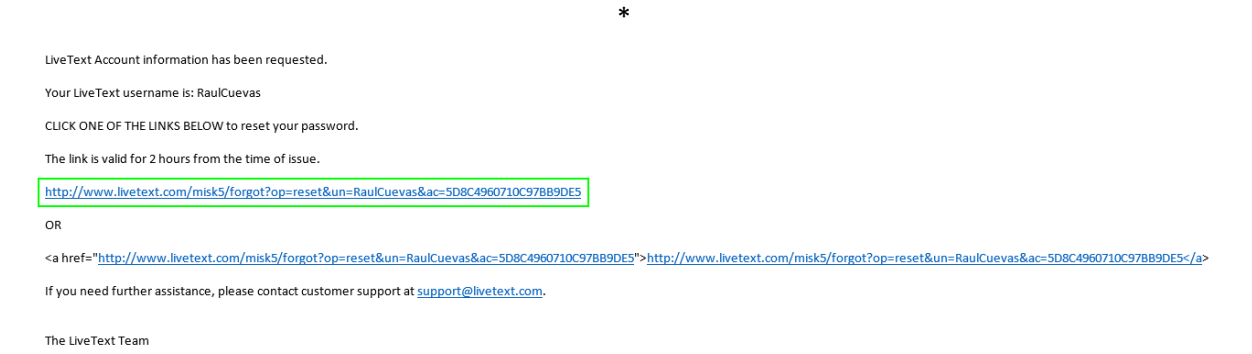

O contestar la pregunta de seguridad.

Por último, aparece la pantalla donde se debe digitar la nueva contraseña:

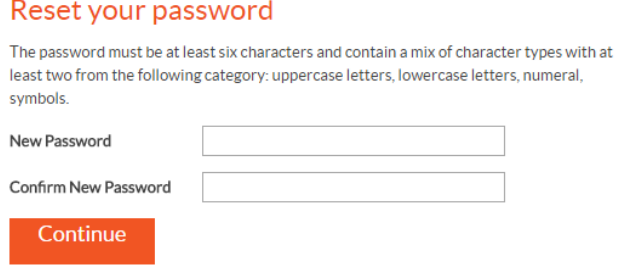

En caso de haber seleccionado que se olvidó el username también va a solicitar el correo electrónico:

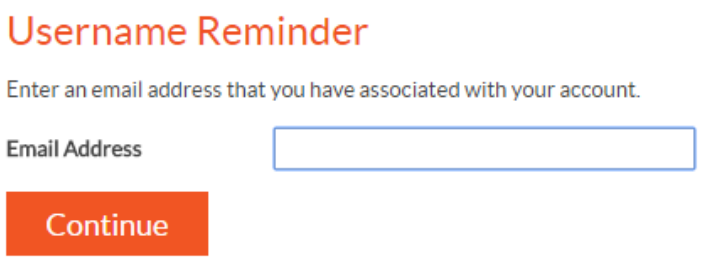

A continuación se recibirá un correo electrónico indicando el Username:

LiveText Account information has been requested.

Your LiveText username is: RaulCuevas

Login using one of the following weblinks:

http://www.livetext.com/misk5/login

OR

<a href="http://www.livetext.com/misk5/login">http://www.livetext.com/misk5/login</a>

If you need further assistance logging in, click one of the weblinks below:

http://www.livetext.com/misk5/forgot

OR

<a href="http://www.livetext.com/misk5/forgot">http://www.livetext.com/misk5/forgot</a>

The LiveText Team

**Nota:** La licencia **NO TIENE NINGUN COSTO**, no se debe dar ninguna información de tarjetas de pago.

Una vez terminado el registro deberá digitar el username y la contraseña que anteriormente dio de alta (ver página 6 de este mismo documento).

## **LIVETEXT**

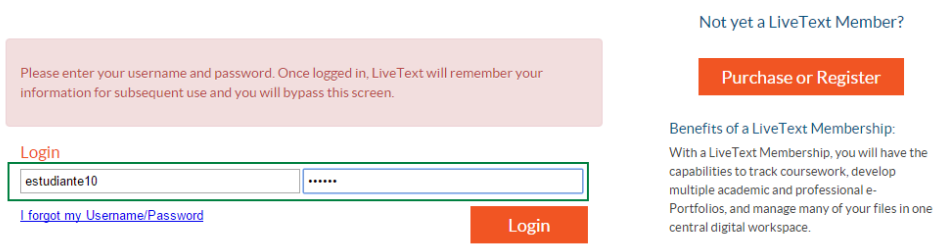

## <span id="page-10-0"></span>**Pasos para subir el proyecto:**

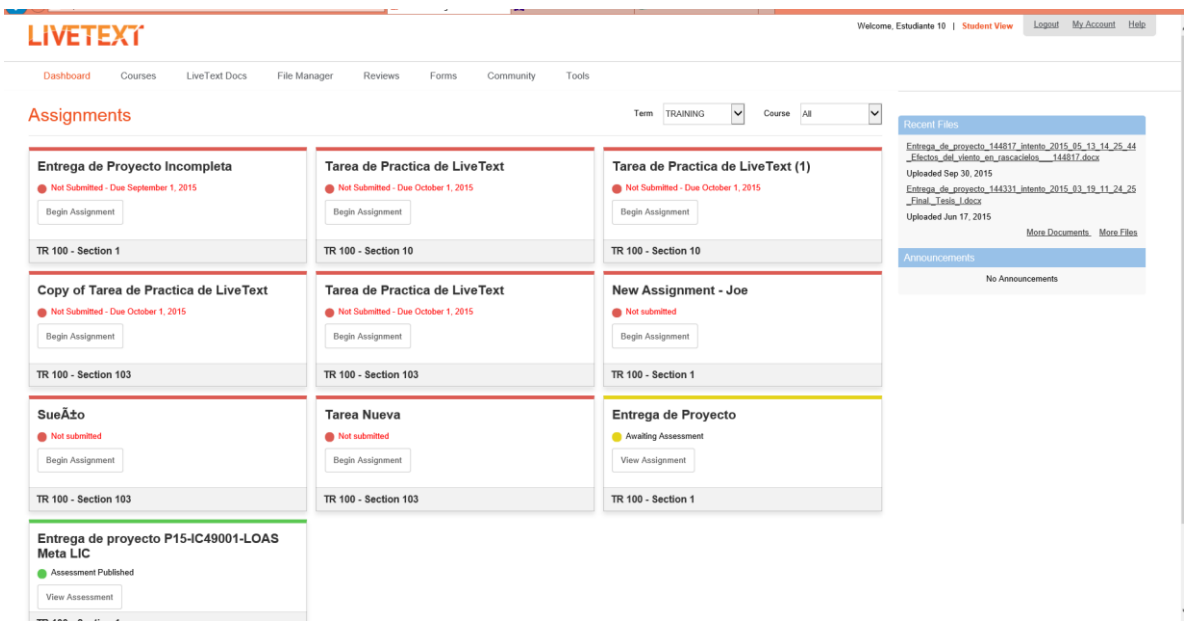

Dentro de LiveText ir a la tarea en la cual se va a entregar el proyecto y dar clic sobre "Begin Assignment":

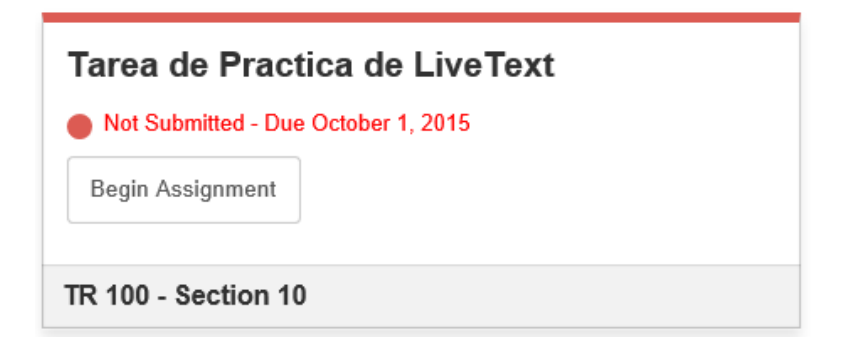

Al abrir la tarea se debe dar clic sobre "Attach":

Tarea de Practica de LiveText

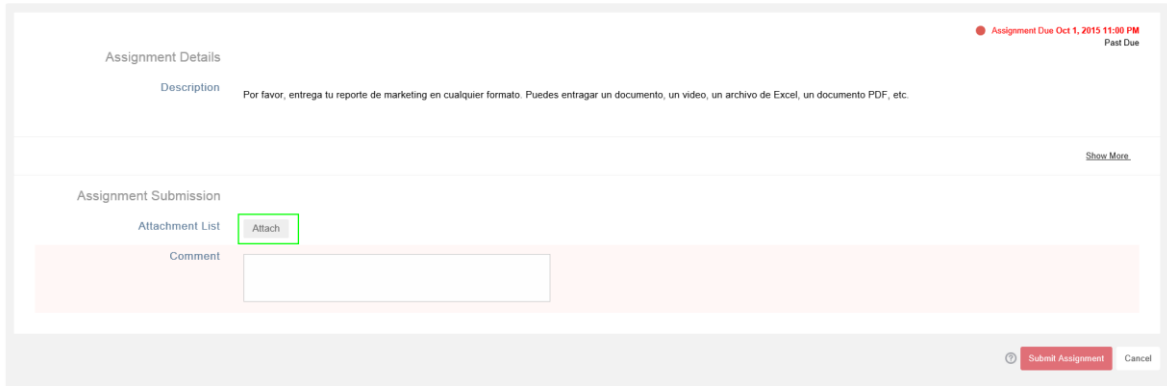

A continuación seleccionar "Upload":

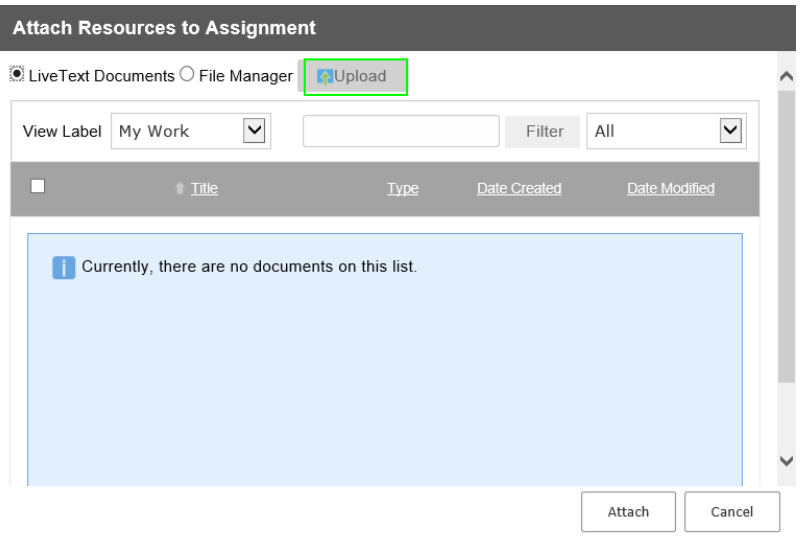

**12**

En la siguiente ventana dar clic en "Browse":

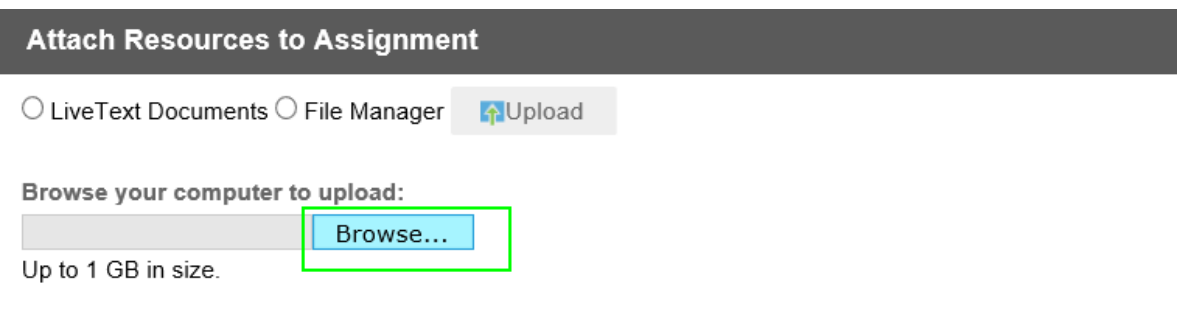

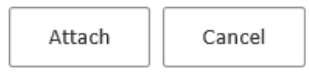

Seleccionar el archivo a enviar:

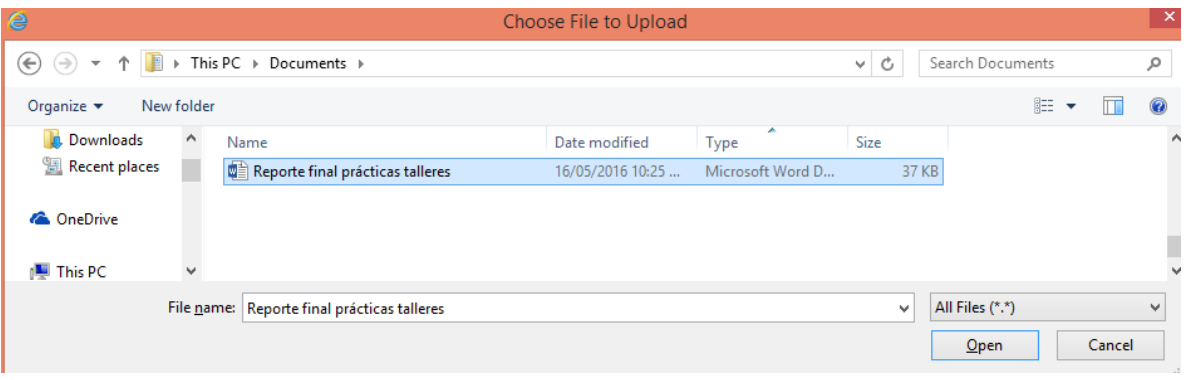

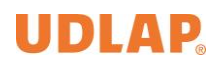

Aparecerá la barra de avance al momento de subir el archivo, esperar hasta que sea el 100% y aparezca la palabra "Completed" para dar clic sobre "Attach":

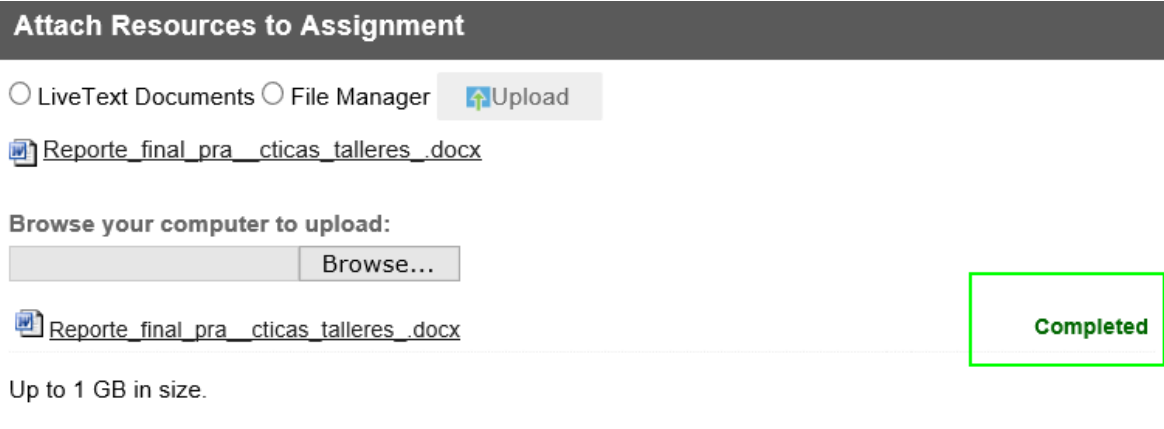

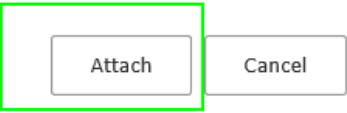

Una vez que aparezca en pantalla el nombre del archivo que se adjuntó, seleccionar nuevamente "Attach":

Tarea de Practica de LiveText

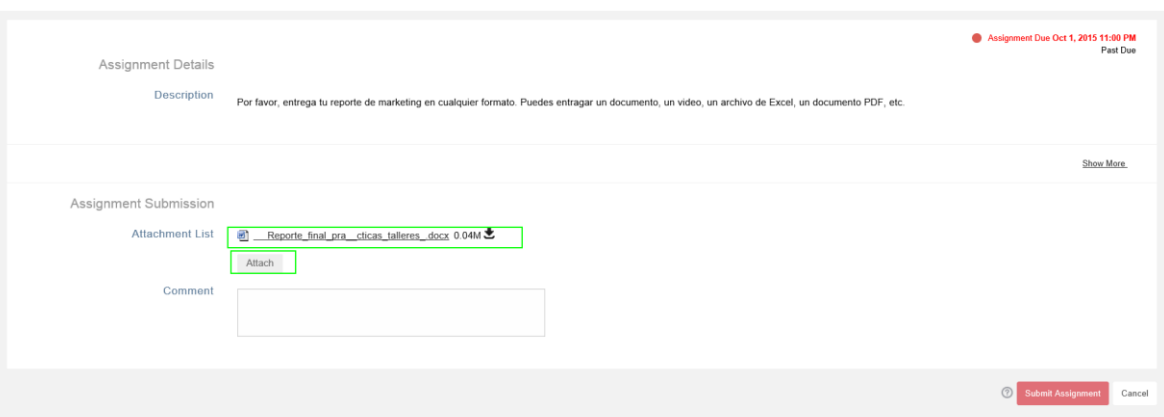

Dar clic sobre "Submit Assignment" y confirmar el envío:

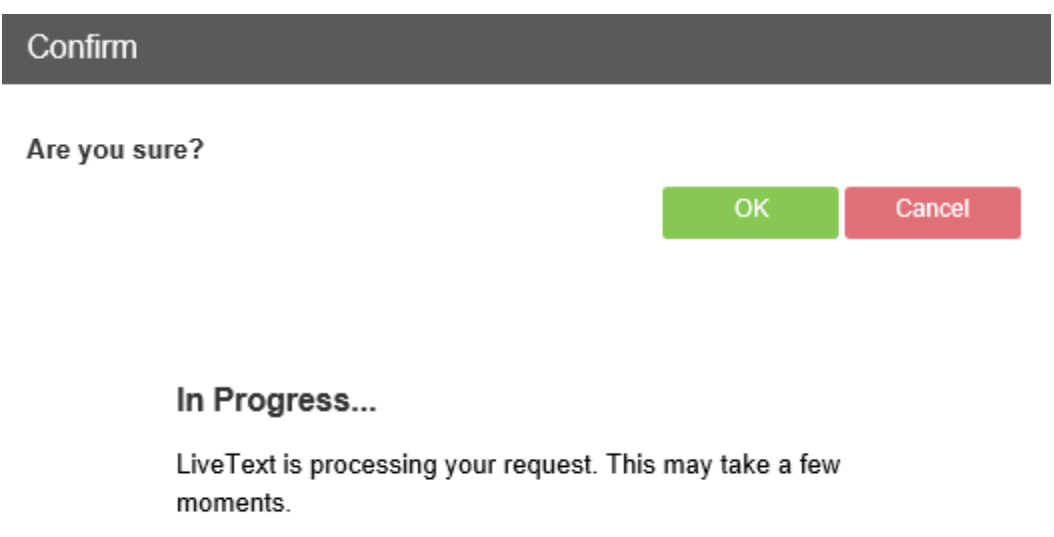

 $00000$ 

**15**

Por último se muestra la pantalla donde indica que la tarea ya fue enviada, la fecha, la hora y que está en espera de calificación:

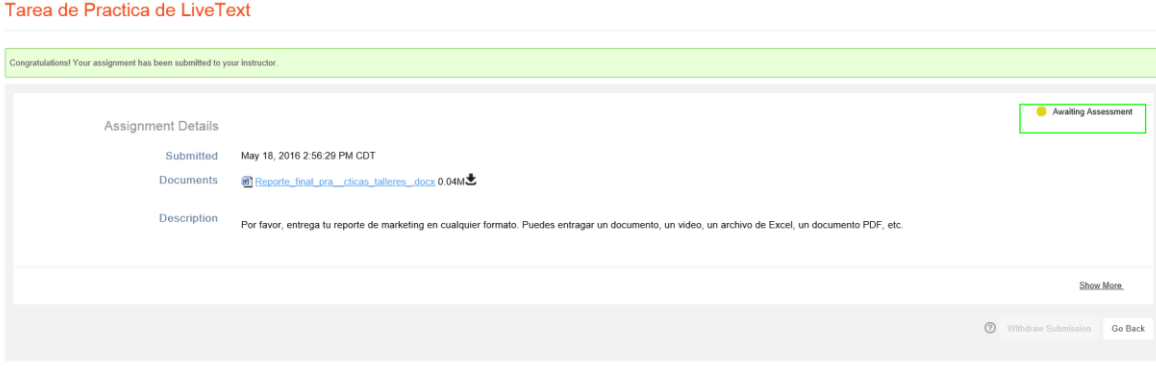